# *Using the Display Screen Equipment Trainee Assessment*

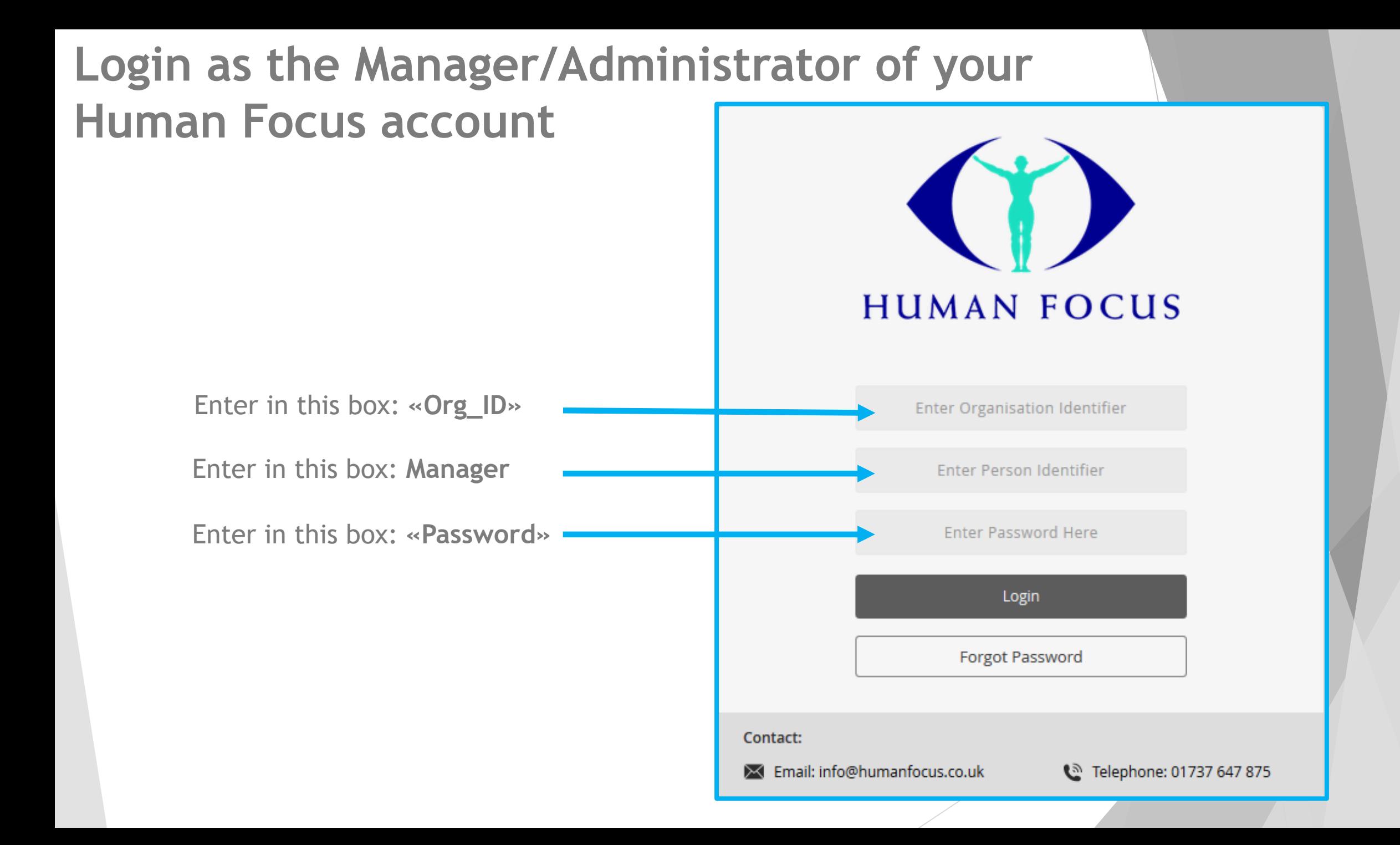

## **Viewing the Trainee Assessment List**

From Home page click on Administration - Training Reports - DSE Assessments options on the navigation tree.

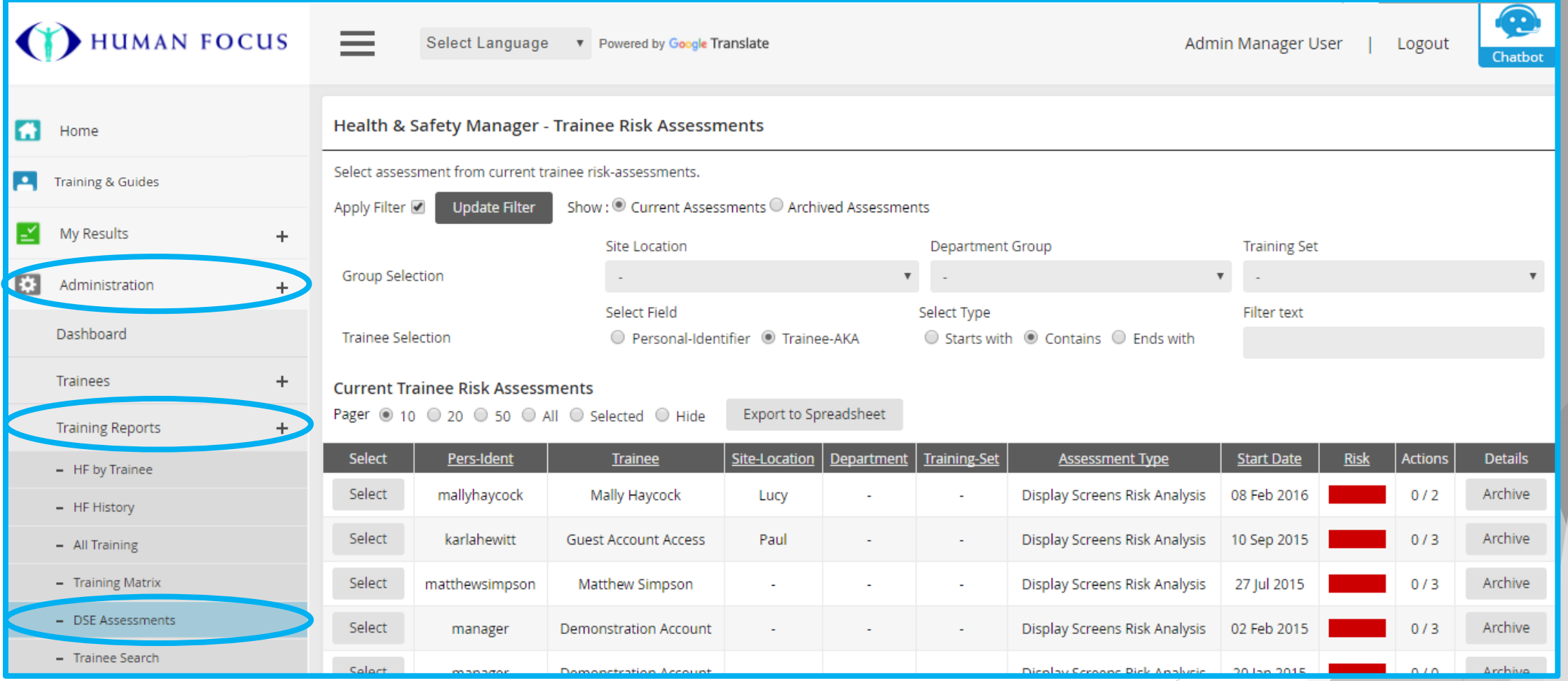

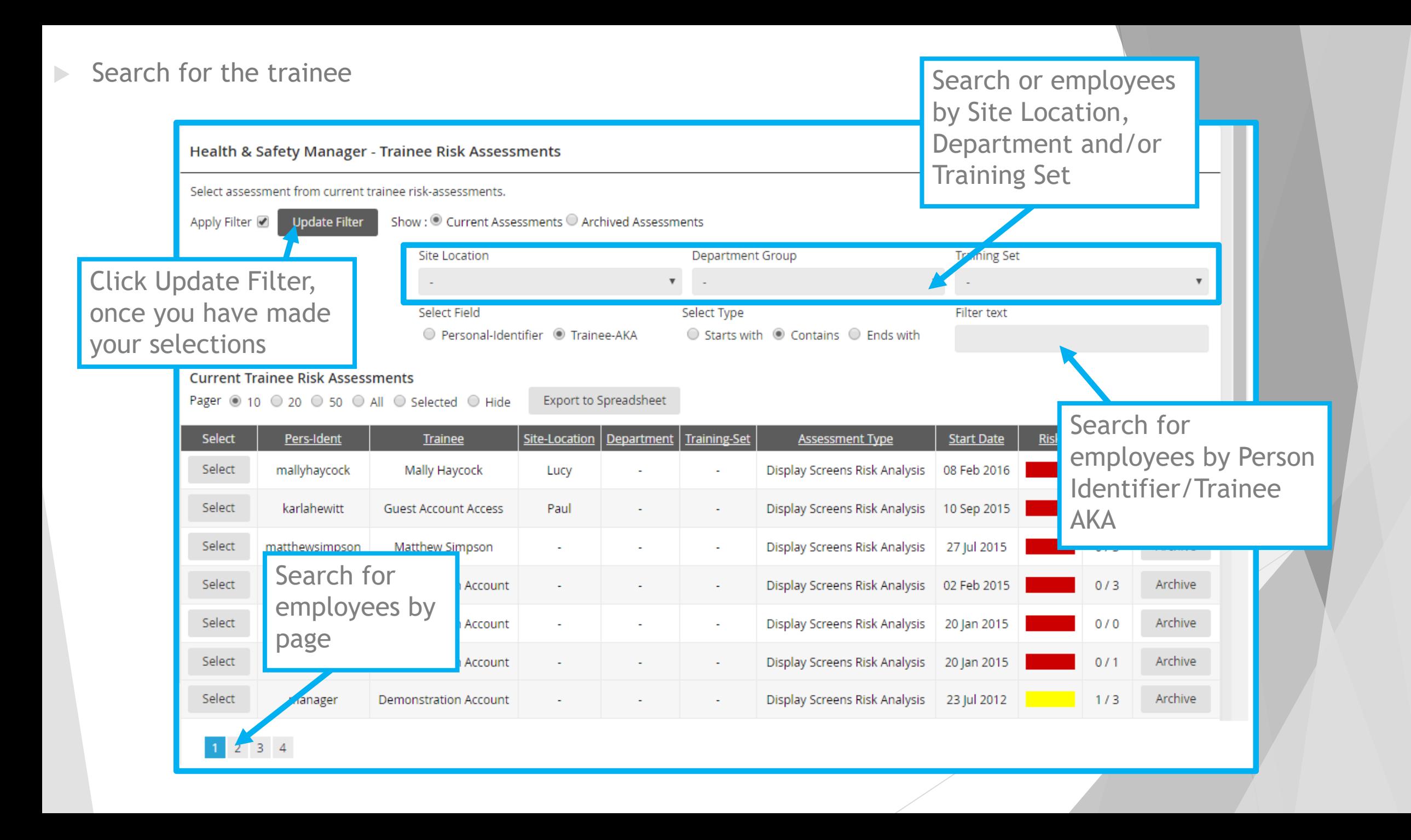

#### **Accessing and updating Trainee assessment**

Number of outstanding actions on assessment

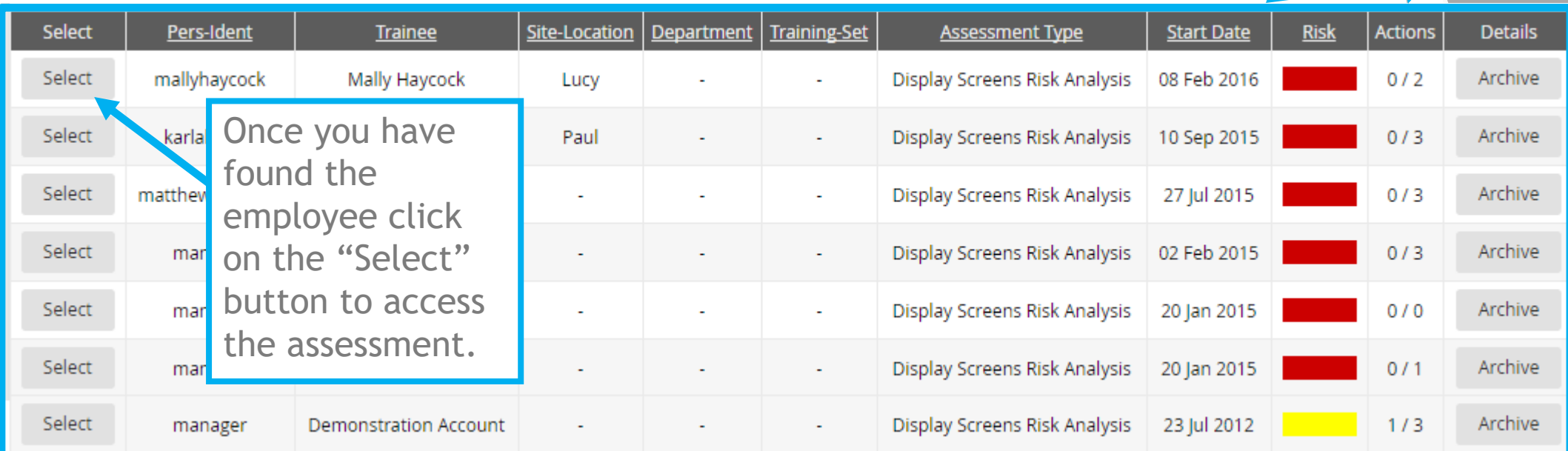

Manual Traffic

Light System

- Manual Traffic Light System (Risk Column)
- Grey Automatic based on completion
- Red Unacceptable urgent controls needed
- ▶ Yellow Broadly acceptable further controls possible
- Green Adequately controlled

### **Trainees Risk Assessment Results**

**Democh 20 You have selected a trainee, the assessment will appear.** 

**Electric Shocks** 

Select

3

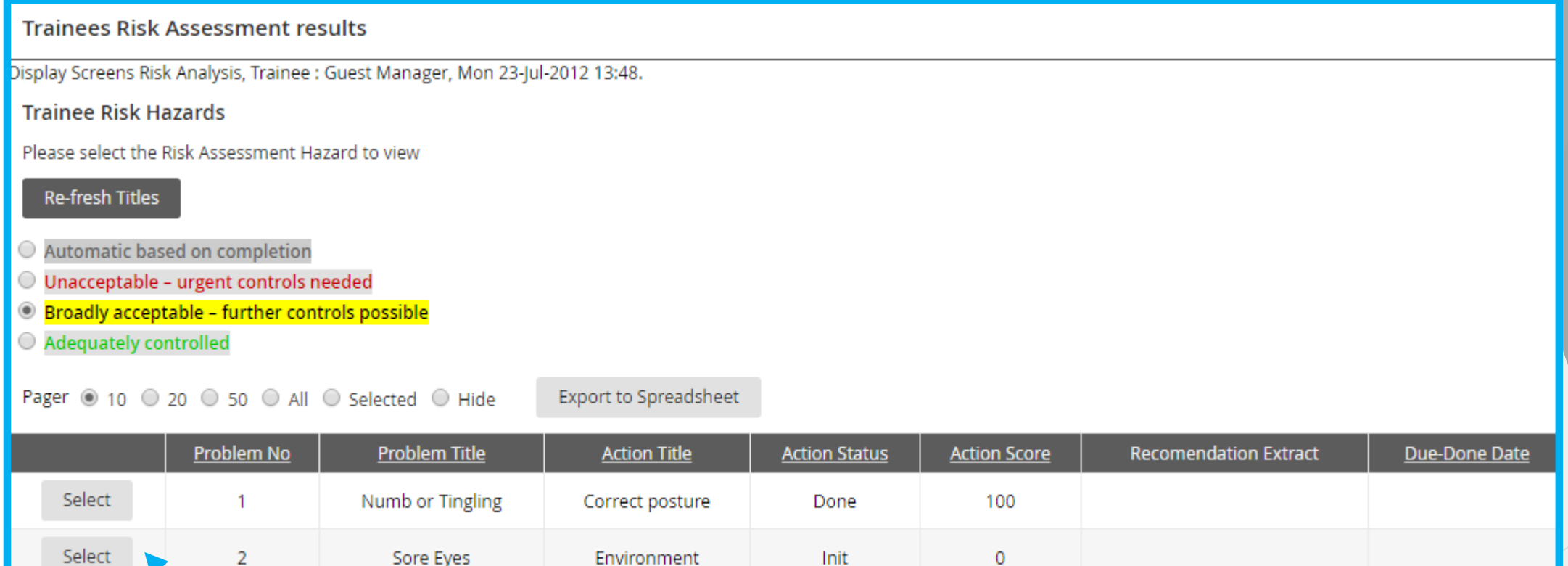

In this section you will find the actions highlighted by the employee. Click on the "Select" button to the left of one of these actions.

Init

 $\mathbf 0$ 

Static electricity

### **Risk Hazard Details**

The following table will appear below.

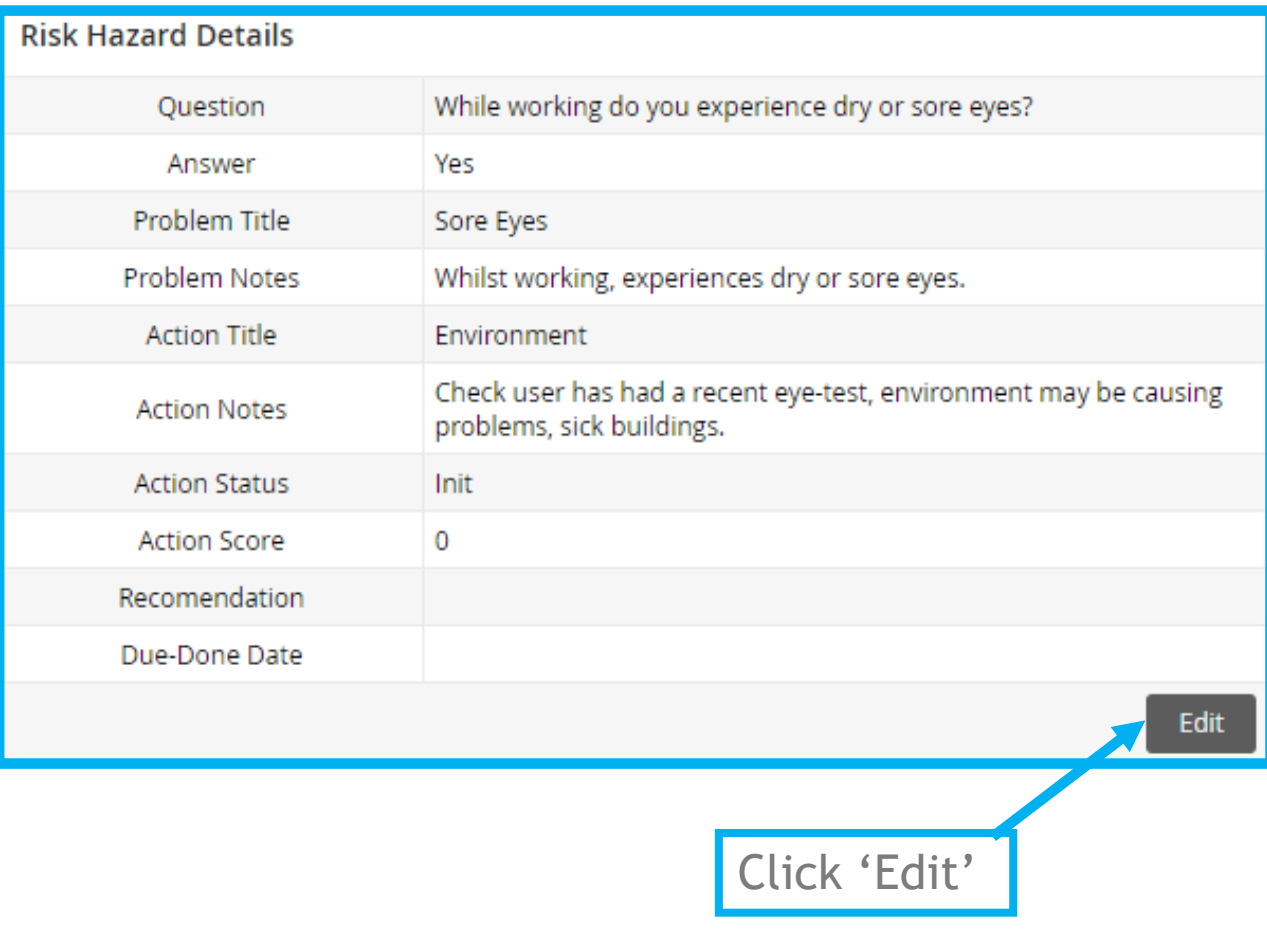

### **Risk Hazard Details**

**Action Notes** This is predefined text that has been inputted for you. This can be edited or deleted. **Recommendation** Make notes of recommendations

you have made to

the employee

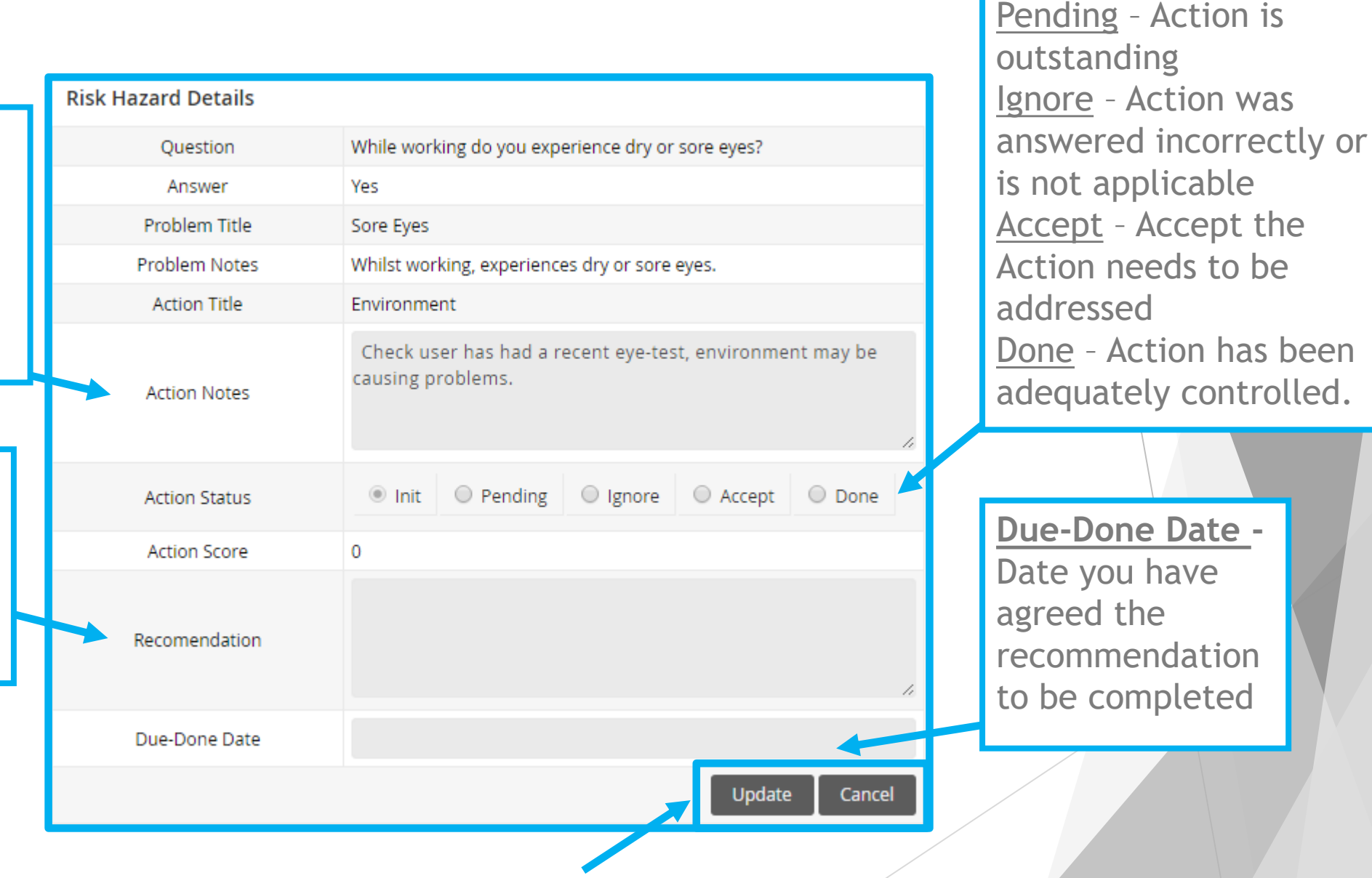

**Action Status**

Once all details have been inputted select 'Update' or 'Cancel'

## **Risk Hazard Details**

 $\triangleright$  Once the actions have been completed you can decide whether the status of this assessment is still "Unacceptable – urgent controls needed" or if you can change this to "Broadly acceptable – further controls possible".

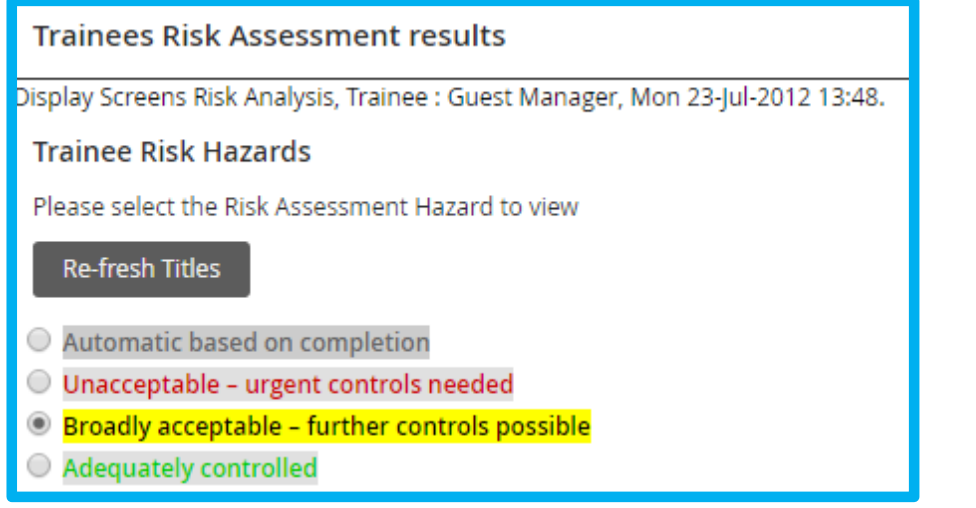

 Once you have completed a recommendation and the Action Score is 100, click onto left menu Trainee RM list.

**Actions** completed out of total actions.

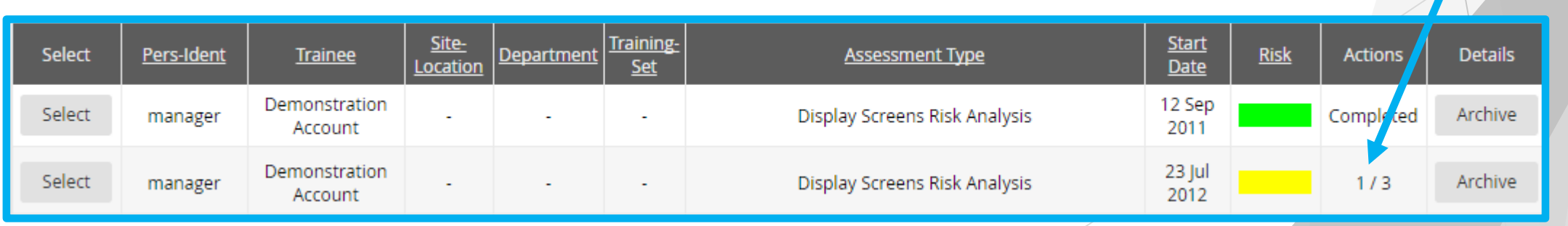